## Merlin 22/23 Ugrađena pitanja

Putem [Atto HTML uređivača teksta](https://wiki.srce.hr/pages/viewpage.action?pageId=94798538#Merlin22/23Alatizaureivanjeteksta-atto) moguće je u resurse ili aktivnosti u e-kolegiju (npr. Knjigu, Stranicu, Oznaku, Forum i sl.) ugraditi pitanja te na taj način nastavne materijale učiniti interaktivnijima.

| $\boxed{\mathsf{U} \mid \mathsf{S} \mid \mathsf{x}_2 \mid \mathsf{x}^2 \mid \mathsf{B} \mid \mathsf{B} \mid \mathsf{B} \mid \mathsf{B} \mid \mathsf{B} \mid \mathsf{B} \mid \mathsf{B} \mid \mathsf{B} \mid \mathsf{B} \mid \mathsf{B} \mid \mathsf{B} \mid \mathsf{B} \mid \mathsf{C} \mid \mathsf{B} \mid \mathsf{B} \mid \mathsf{A}}$ |  |  |  |  |  |  |  |  |  |
|----------------------------------------------------------------------------------------------------|--|--|--|--|--|--|--|--|--|

Slika: Ikona Ugradi pitanje u Atto HTML uređivaču teksta

Pitanja koja nastavnik želi ugraditi u aktivnosti ili resurse u e-kolegiju izrađuju se u [Bazi pitanja.](https://wiki.srce.hr/pages/viewpage.action?pageId=94799955) Da bi se pitanje moglo ugraditi, potrebno mu je u postavkama dodijeliti ID broj. ID broj je potrebno dodijeliti i kategoriji u kojoj je pitanje smješteno.

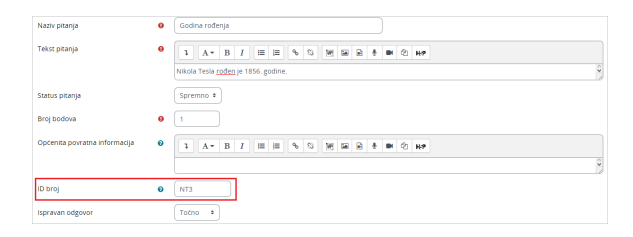

Slika: Dodavanje ID broja u postavkama pitanja

| Kategorije<br>۰          |                                                                                                    |
|--------------------------|----------------------------------------------------------------------------------------------------|
| v Uredi ovu kategoriju   |                                                                                                    |
| Nadređena kategorija     | Top for Nikola Tesla<br>$\bullet$<br>۰                                                                                                    |
| Ime                      | $\bullet$<br>Ugrađena pitanja                                                                                                    |
| Informacija o kategoriji | 挂<br>o<br>$\cdot$   $\mathbf{S}$    $\cdot$<br>$\equiv$<br>$\overline{\phantom{a}}$<br>в<br>$\boldsymbol{I}$<br>$A^*$<br>ı,<br>H/P<br>$\hat{\bm{\zeta}}$ |
| ID broj                  | $\bullet$<br>UP1                                                                                                    |
|                          | Spremi promjene<br>Odustani                                                                                                    |

Slika: Dodavanje ID broja u postavkama kategorije

Kako bi se izbjegla mogućnost pogreške i slučajne ugradnje pitanja koja su pripremljena za provođenje ispita, preporuka je izraditi u Bazi pitanja zasebnu kategoriju za ugrađena pitanja te u nju postaviti pitanja namijenjena za ugradnju.

|                                                                   | E-kolegij<br>Postavke                     | Sudionici | Ociene<br>Izvieštail |         | Opširnije ~                              |           |                         |                                |                            |                       |  |
|-------------------------------------------------------------------|-------------------------------------------|-----------|----------------------|---------|------------------------------------------|-----------|-------------------------|--------------------------------|----------------------------|-----------------------|--|
| Pitanta                                                           | ٠                                         |           |                      |         |                                          |           |                         |                                |                            |                       |  |
| Baza pitanja                                                      |                                           |           |                      |         |                                          |           |                         |                                |                            |                       |  |
| Odaberite kategoriju:<br>Ugrađena pitanja (UP1) (3)<br>٠          |                                           |           |                      |         |                                          |           |                         |                                |                            |                       |  |
| Filteri tagova nisu postavljeni                                   |                                           |           |                      |         |                                          |           |                         |                                |                            |                       |  |
| Filtriraj po tagovima<br>۰                                        |                                           |           |                      |         |                                          |           |                         |                                |                            |                       |  |
|                                                                   | El Prikaži tekst pitanja u popisu pitanja |           |                      |         |                                          |           |                         |                                |                            |                       |  |
| Postavke pretraživanja -<br>El Prikaži i pitanja iz potkategorija |                                           |           |                      |         |                                          |           |                         |                                |                            |                       |  |
| El Prikazi i stara pitanja                                        |                                           |           |                      |         |                                          |           |                         |                                |                            |                       |  |
|                                                                   | Izradi novo pitanje                       |           |                      |         |                                          |           |                         |                                |                            |                       |  |
| Ŧ۴<br>α                                                           | Pitanje<br>Naziv pitanja / ID broj        | Akcile    | <b>Status</b>        | Inadica | Izradio<br>Ime / Prezime /<br>Datum      | Komentari | Potrebna<br>provjera? @ | Indeks složenosti<br>pitanja O | Razikovni<br>koeficijent @ | Upotreba<br>$\bullet$ |  |
|                                                                   | <b>Die Skolovanje NT</b> Cura             | Uredi ~   | Spremno *            | v1      | Admin @ Srce<br>2. Ozuásk 2022<br>21:11  | ۰         |                         | <b>N/A</b>                     | N/A                        | $\circ$               |  |
| Nikola Tesla školovanje je započeo u:                             |                                           |           |                      |         |                                          |           |                         |                                |                            |                       |  |
|                                                                   | <b>Des Miesto rodenja Cità</b>            | Uredi »   | Spremno e            | v1      | Admin @ Srce<br>2. Ozuáak 2022.<br>21:08 | $\Omega$  |                         | <b>N/A</b>                     | <b>N/A</b>                 | $\circ$               |  |
| Nikola Tesla rođen je u                                           |                                           |           |                      |         |                                          |           |                         |                                |                            |                       |  |
|                                                                   | D -- Godina rodenja CIE                   | Uredi v   | Spremno ·            | v1      | Admin @ Srce<br>2. Ozuásk 2022<br>21:14  | $\circ$   |                         | <b>N/A</b>                     | <b>N/A</b>                 | ۰                     |  |
| Nikola Tesla rođen je 1856. godine.                               |                                           |           |                      |         |                                          |           |                         |                                |                            |                       |  |
|                                                                   | S označenim -                             |           |                      |         |                                          |           |                         |                                |                            |                       |  |

Slika: Primjer izrađene kategorije s pitanjima za ugradnju

U željenu aktivnost ili resurs pitanje je moguće ugraditi odabirom ikone Ugradi pitanje iz Atto HTML uređivača teksta. Potom se otvara prozor unutar kojeg je potrebno odabrati kategoriju pitanja, pitanje za ugradnju, urediti postavke te spremiti promjene odabirom dugmeta Ugradi pitanje.

Osim pojedinačnog odabira pitanja za ugradnju moguće je odabrati i nasumični odabir pitanja za ugradnju. Kako bi se u izborniku prikazala mogućnost nasumičnog odabira, u kategoriji je potrebno imati postavljeno najmanje dva pitanja.

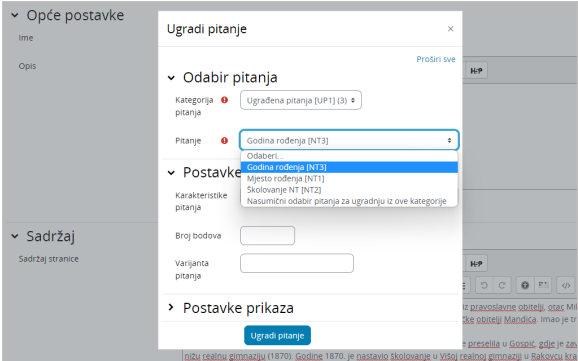

Slika: Uređivanje postavki prilikom ugradnje pitanja

Nakon ugradnje pitanja u uređivaču teksta umetnut će se kriptirani kôd, a nakon spremanja promjena prikazat će se tekst ugrađenog pitanja u aktivnosti ili resursu.

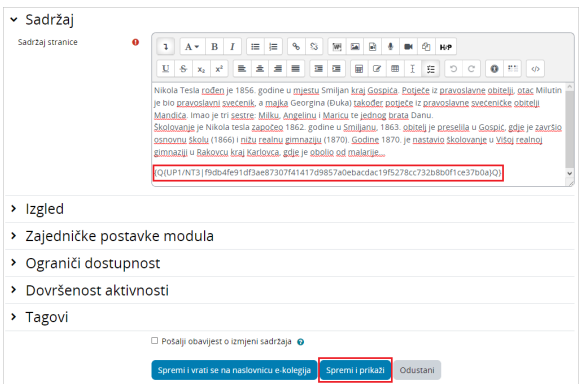

## Slika: Kriptirani kôd u uređivaču teksta

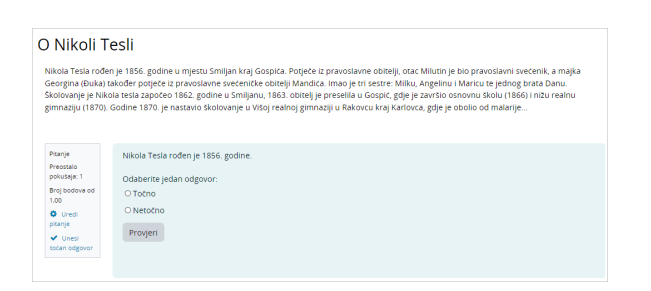

Slika: Prikaz pitanja u resursu Stranica

Pokušaje rješavanja ugrađenih pitanja nastavnik i student može pregledati odabirom poveznice Praćenje napretka kod ugrađenih pitanja koja je dostupna u bloku Administracija aktivnosti ili resursa unutar koje je pitanje ugrađeno.

Student ima dostupnu mogućnost brisanja svojih pokušaja rješavanja i iznova odgovaranja na pitanje, a u izvješću se bilježi status zadnjeg pokušaja.

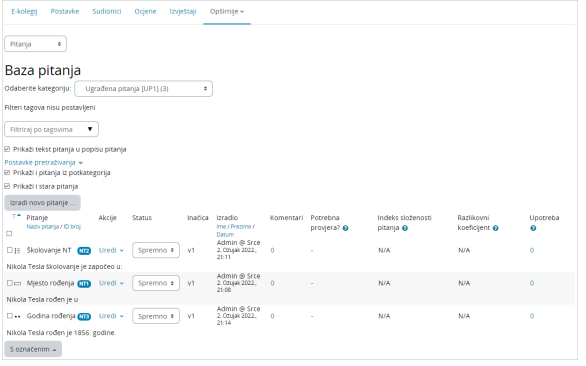

Slika: Pregled pokušaja rješavanja pitanja ugrađenog u resurs Stranica iz pogleda studenta

Osim za pojedinu aktivnost, nastavnik ima uvid u pokušaje rješavanja ugrađenih pitanja na razini cijelog e-kolegija odabirom poveznice Praćenje napretka kod ugrađenih pitanja na poveznici Izvještaji ili iz bloka Administracija -> Administracija e-kolegija → Korisnici → [Izvještaji](https://wiki.srce.hr/pages/viewpage.action?pageId=94800744). Nastavnik također ima dostupnu mogućnost brisanja odabranih pokušaja.

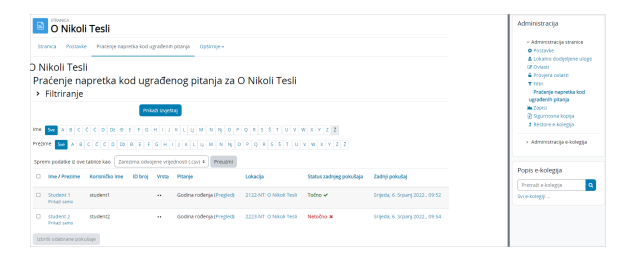

Slika: Pregled pokušaja rješavanja ugrađenih pitanja na razini e-kolegija iz pogleda nastavnika

Student i nastavnik imaju dostupnu mogućnost filtriranja podataka te preuzimanja podataka iz tablice na računalo. Mogućnosti pregleda unazad prema broju dana ili tjedana te postavljanje razdoblja za prikaz (od do) potrebno je koristiti odvojeno.

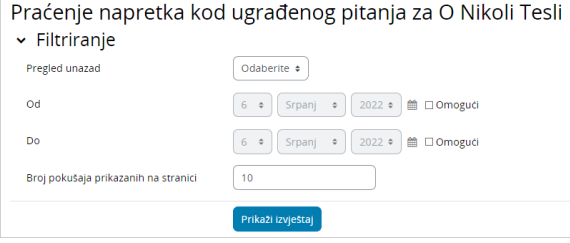

Slika: Filtriranje podataka o pokušajima rješavanja

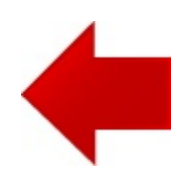

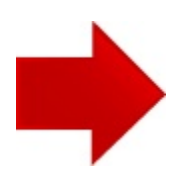